# **Image optimization**

You can use well-known effect tools, such as **BRIGHTNESS/CONTRAST** or **ROTATION** to improve and correct recordings.

This chapter will use concrete examples to show you how to use these effects.

## **Improve brightness and contrast**

It can often happen that the image contrast appears too "flat". This may be a result of automatic fade settings or simply of your camera's properties. You can correct this manually using **BRIGHTNESS/CONTRAST** effect.

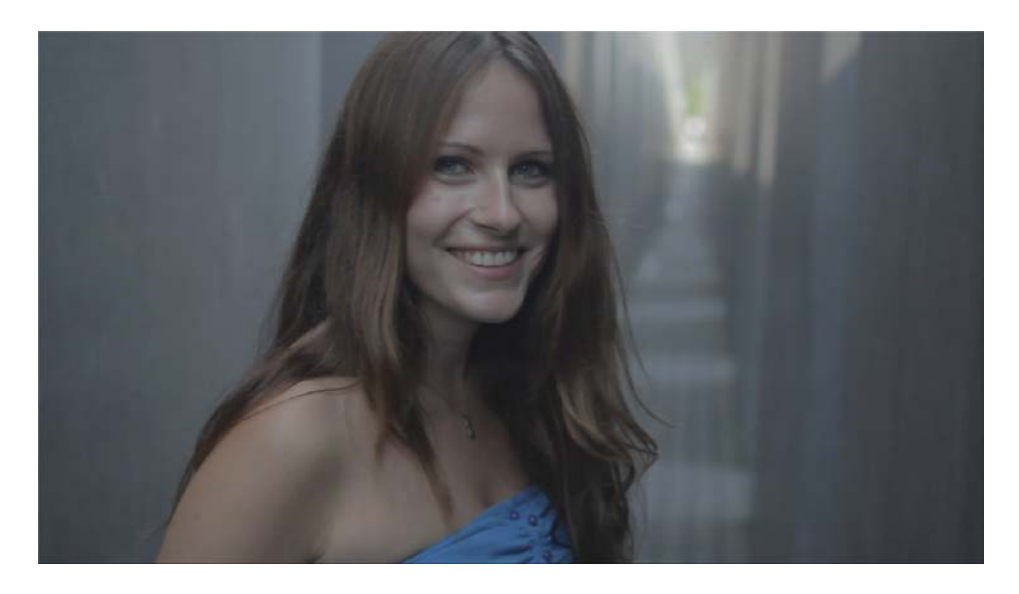

Original material

1. Click on the clip in the timeline. Selected objects are highlighted in yellow.

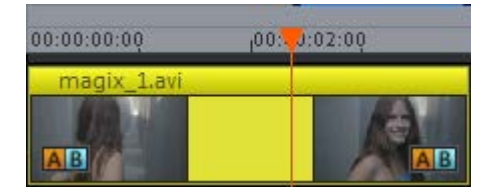

Object in the timeline

2. In the **EFFECTS** tab, select the **BRIGHTNESS/CONTRAST** effect located in the **VIDEO EFFECTS** category.

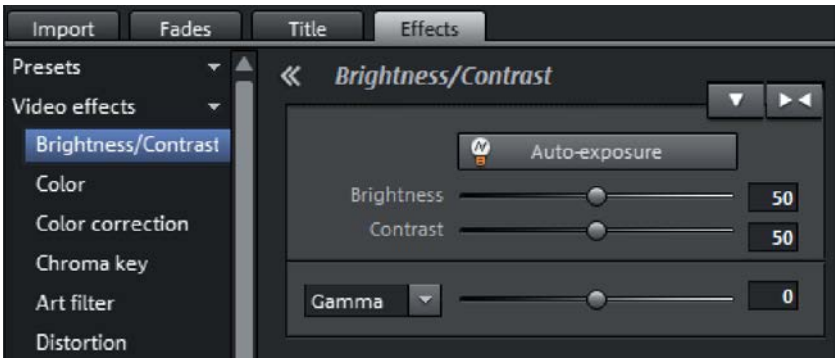

"Brightness/Contrast" has been selected

3. Click the **AUTO-EXPOSURE** button for automatic adjustment.

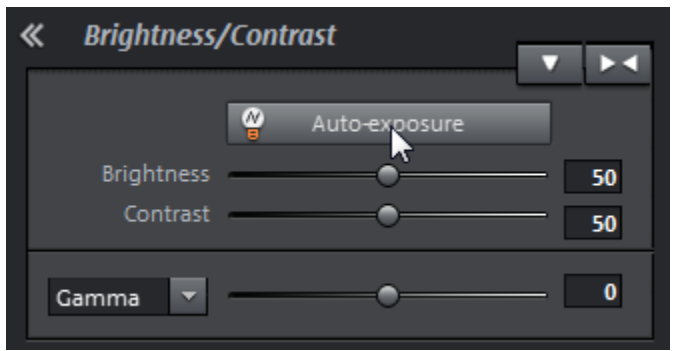

Automatic exposure

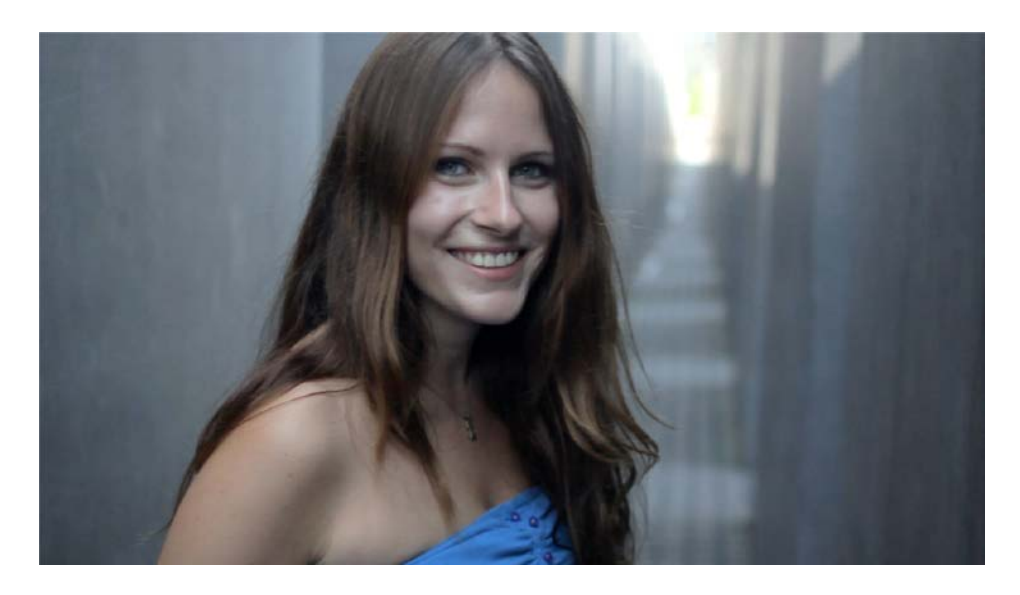

Higher contrast using Auto-exposure

4. If you are not satisfied with the results, you can make changes manually. First, restore the initial state by using the reset button or by switching off the **AUTO-EXPOSURE** option.

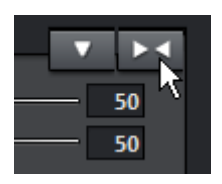

Reset function for the effects parameters

5. Change the settings parameters using the sliders.

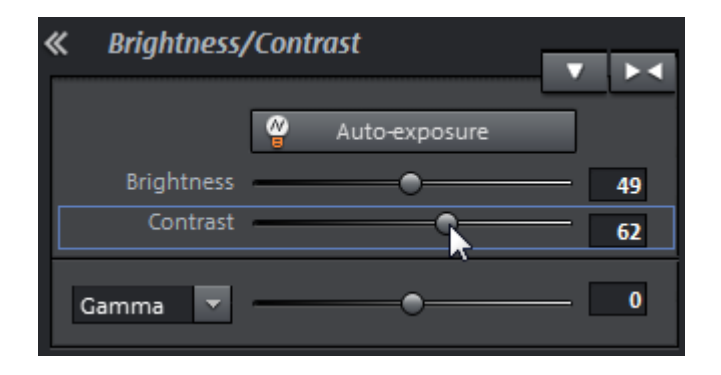

Adjusting the slider manually

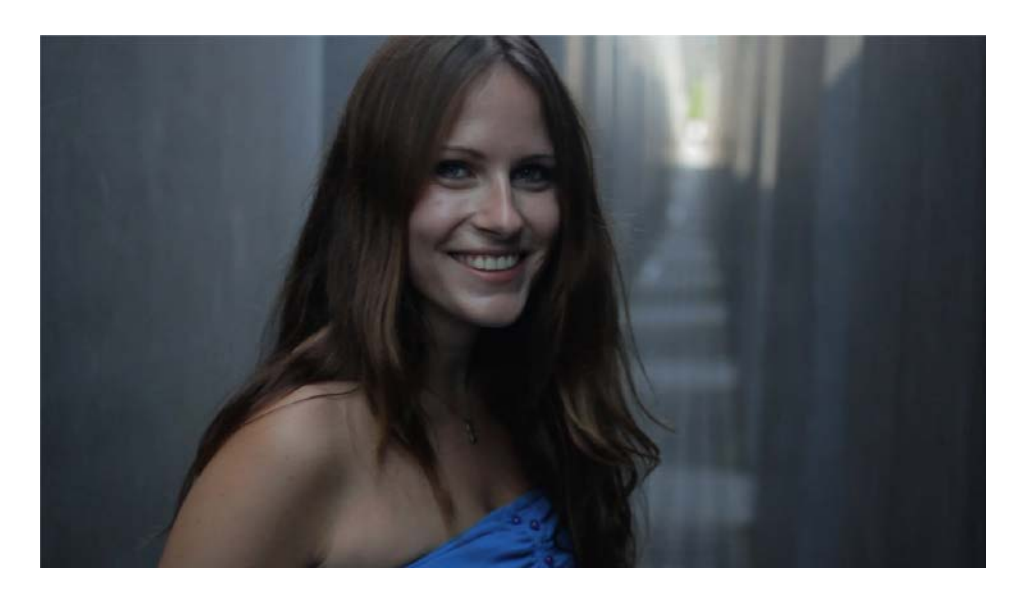

Weaker brightness adjustment than with Auto.

6. Monitor the settings during the entire duration of the clip

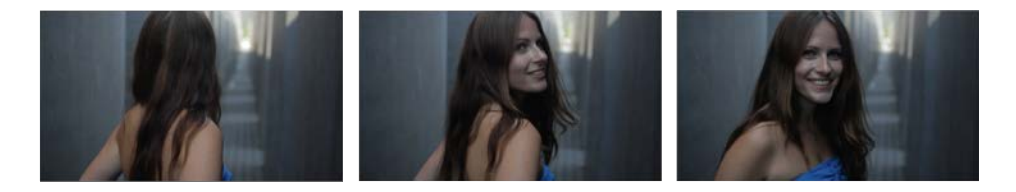

Corrected recording

## **Change color**

You can adjust the color expression using **EFFECTS** too.

1. Open the video effect **COLOR**.

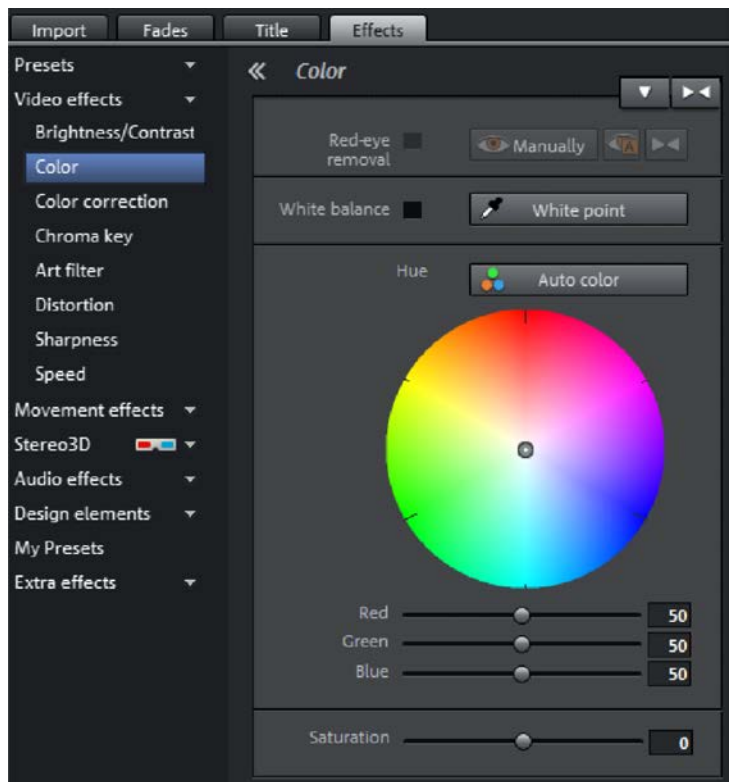

The color tab

2. Change the color tone by moving the cursor toward the yellows on the color wheel. This creates a "warmer" picture.

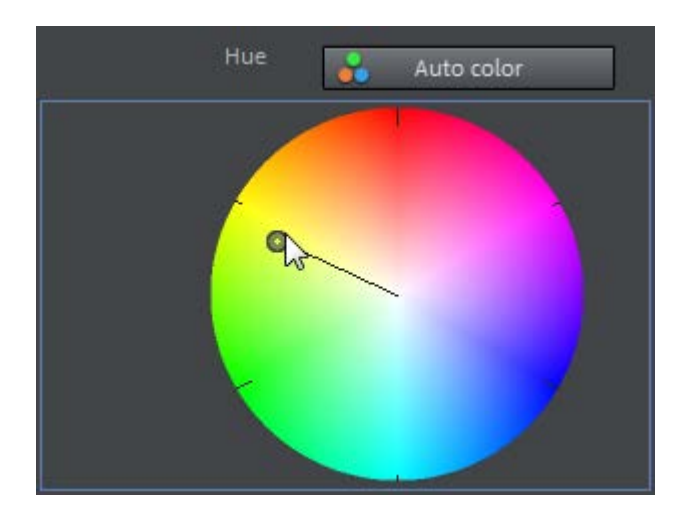

Change color

3. Check the result. If you're not happy with the results, you can make further changes using the color wheel or the slider.

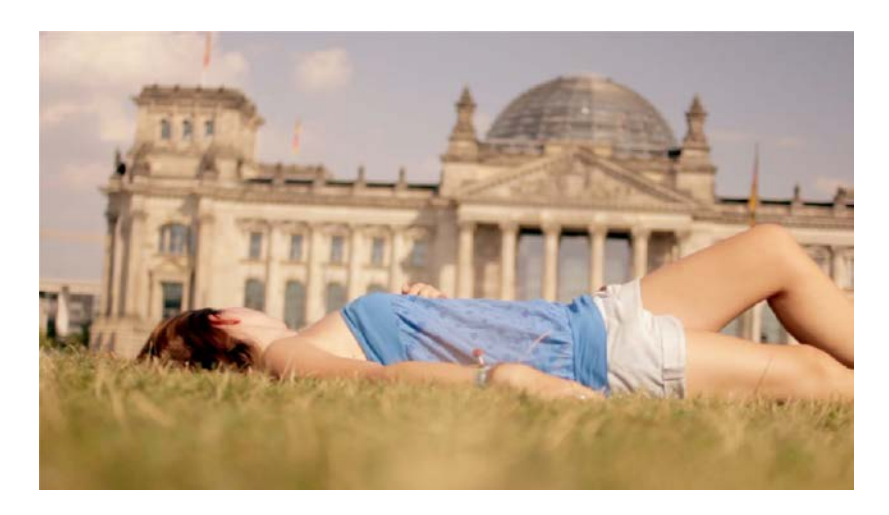

Less blue creates a warmer picture

### **Straighten horizon**

The pan in this example is very crooked, the picture is tilted. You can correct this with the **ROTATION** effect.

1. Switch to the movement effects and select **ROTATION/REFLECTION**.

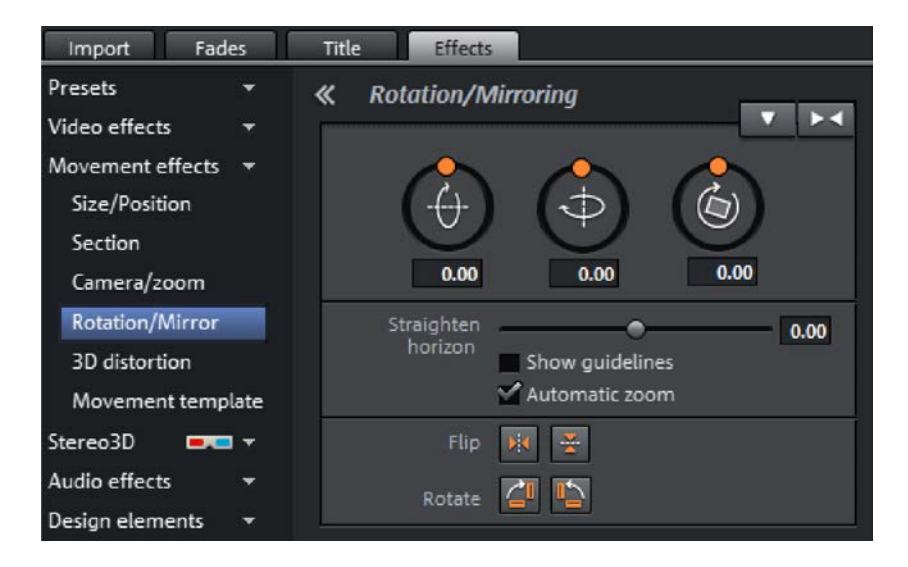

Rotation as movement effect

2. Use the **SHOW GUIDELINES** option to display a grid on the screen. This helps to align the picture.

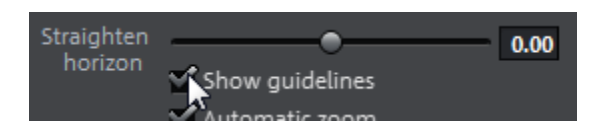

Show lines

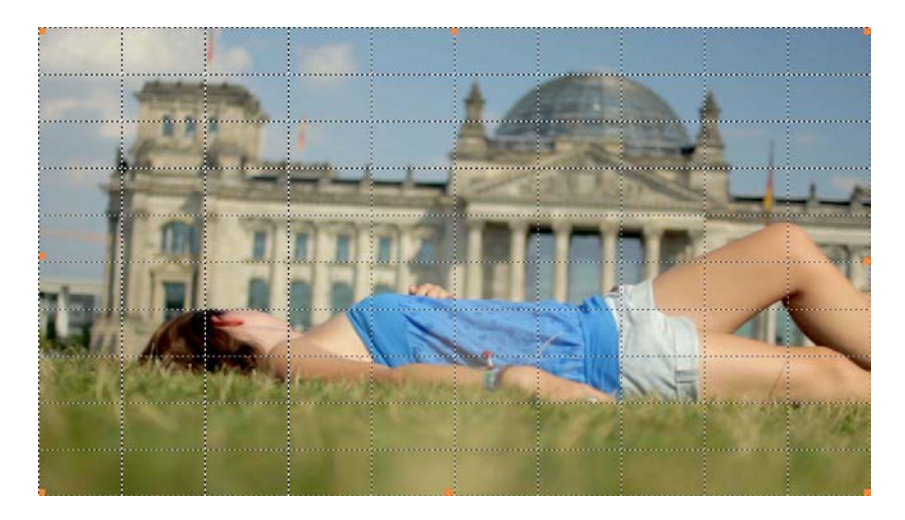

Picture with grid structure

3. Move the slider in **STRAIGHTEN HORIZON**. The image will be tipped according to your settings.

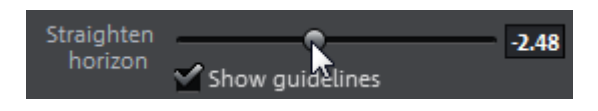

Slider for straightening the horizon

4. The **ZOOM AUTOMATICALLY** options makes sure that the black corners that appear when the image is tipped are automatically hidden.

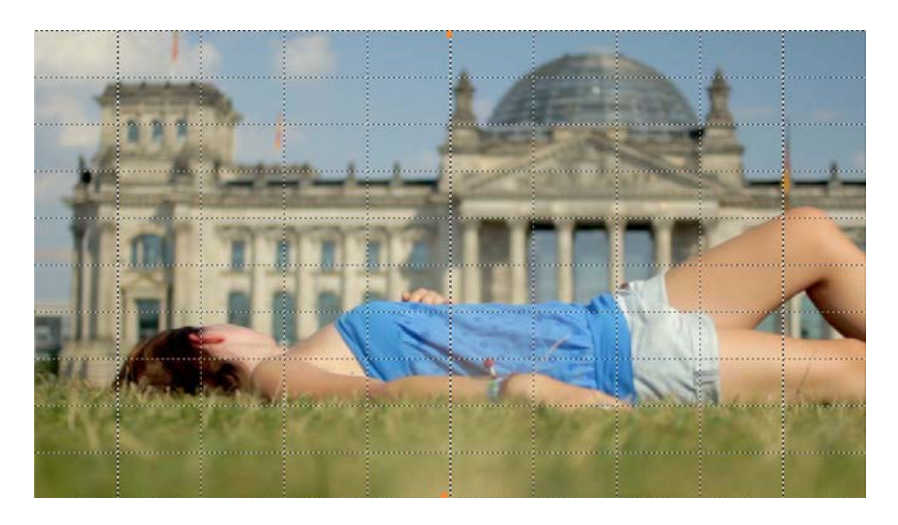

Rotated and slightly zoomed picture

5. Hide the grid and check your video clip.

#### **Correct exposure**

The brightness settings of a video are rarely constant. This is due to the camera's automatic settings, which are rarely turned off. If light conditions change drastically during filming, the auto settings adjust controls, resulting in changing contrast relationships in the image.

As an amateur movie maker, it's very difficult to find the perfect exposure settings for a scene and to avoid using the camera's automation. In this case, the manual iris control, which you can normally set in the menu of the camera, can be of help.

However, even if you film a scene with full automatic support, you can adjust contrast and brightness later with MAGIX Movie Edit Pro.

In our example there is a very quick camera pan. Due to several natural light sources, the illumination is better at some position and worse at others.

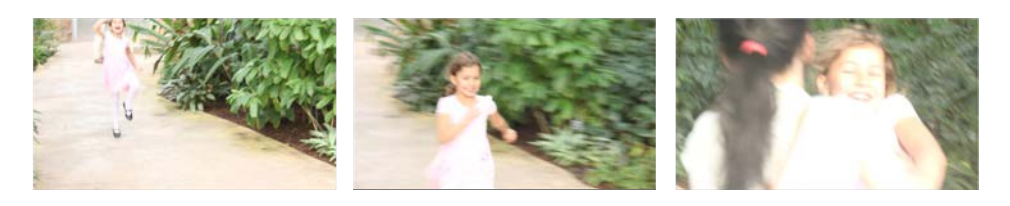

Pan with changing light conditions

- 1. Click on the clip in the timeline and open the video effect **BRIGHTNESS/CONTRAST**.
- 2. Search for the position in the clip where the brightness changes. In the example, this is directly at the beginning of the clip.

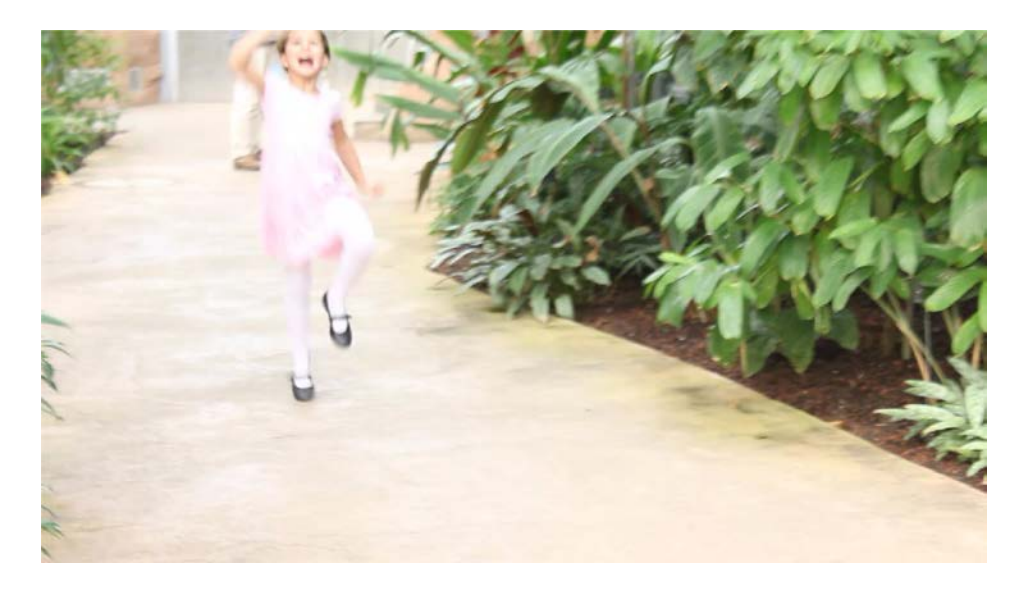

Up until this point the exposure is fine

3. Select the **GAMMA** parameter for selective brightness by clicking the slider. If necessary, adjust the slider already at this position.

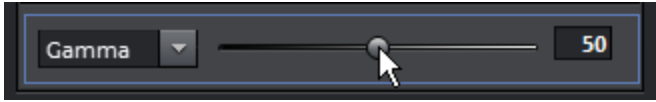

Select parameter

4. Place a keyframe at the found position. Brightness is changed starting from this point.

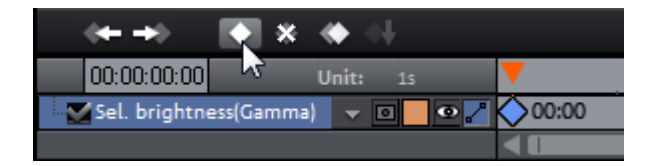

Placing a keyframe

5. Navigate with the playback marker in the keyframe control to a position in the clip where the (first) brightness change is completed.

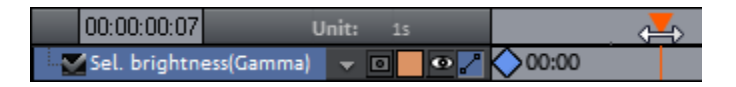

Move to end

6. Adjust the parameter with the slider until the result meets your requirements.

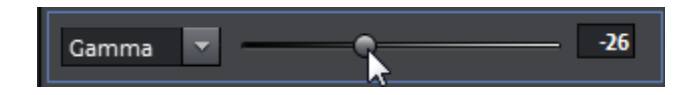

Raise "Gamma"

7. A new keyframe will be set automatically.

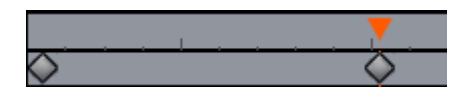

New keyframe

8. Repeat these steps for every additional brightness change in your clip.

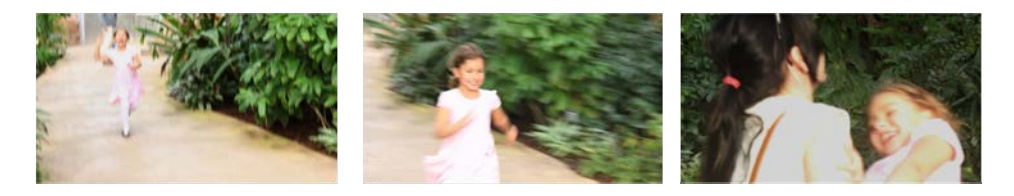

Left lowered brightness, normal in the middle, lowered brightness to the right

Thanks to the keyframe animation, brightness is not changed for the duration of the entire clip, but is adjusted to the specific requirements. You can move the position of the keyframe later or add new ones to optimize your animation.